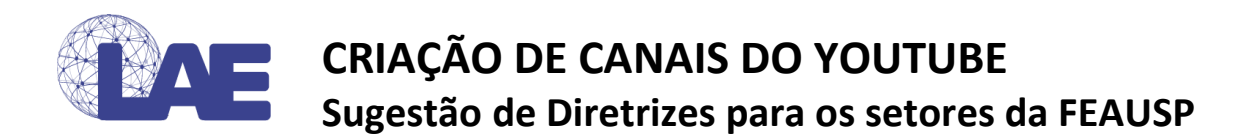

## 1. CRIE O CANAL DO SETOR

- a) Faça login no YouTube com a conta USP (G-Suite) que será utilizada como principal. Sugere-se fortemente que seja a conta de e-mail institucional do setor. É possível adicionar e excluir administradores pontuais posteriormente.
- b) Tente realizar uma ação que exija um canal, como enviar vídeo, postar um comentário ou criar uma playlist.
- c) Se você ainda não tem um canal, verá uma mensagem para criar um.
- d) Verifique os detalhes (co[mo nome e a foto de sua Conta do Google\)](https://aboutme.google.com/) e confirme para criar seu canal novo.
- e) Tente utilizar os nomes e siglas oficiais do setor.
- f) Preencha as informações para definir o nome do seu novo canal e verificar sua conta. Em seguida, clique em Concluído. Isso cria uma nova conta de marca.

Importante: defina um funcionário do setor para ser o responsável pelo canal, mesmo que ele não seja a pessoa designada para incluir os vídeos. Dessa forma, as principais informações do canal não serão perdidas com o trabalho com tempo limitado de colaboradores como bolsistas, monitores, estagiários. O trabalho do funcionário pode se limitar a criar e dar acesso aos administradores secundários.

## 2. ADICIONE UM ADMINISTRADOR

- a) Clique no ícone do Canal, seguido de Configurações.
- b) Na nova página, clique em Adicionar ou gerenciar canais.
- c) Clique na aba Permissões.
- d) Clique em Convidar e insira o e-mail do novo administrador.
- e) Para finalizar, clique em Salvar.

## 3. ENCAMINHE URL DO CANAL PARA O LAE

Envie o link do Canal para [labapre@usp.br](mailto:labapre@usp.br) para que seu canal seja divulgado nos canais da FEA e do LAE.